## Gestion des Utilisateurs

La gestion d'un Utilisateur se résume à 2 choses :

- Permettre à un simple visiteur (non enregistré) de devenir un membre Utilisateur (enregistré) du site
- Choisir les [groupes](https://doc.tiki.org/G%C3%A9rer-les-Groupes) auxquels un Utilisateur a le droit de faire partie

La gestion des Utilisateurs est normalement effectuée par les Administrateurs du site, c'est-à-dire ceux qui font partie du [groupe](https://doc.tiki.org/G%C3%A9rer-les-Groupes) Admins. Les explications qui suivent, supposent que vous avez ces droits Admins (ou un équivalent) et que vous êtes connecté en tant que tel.

#### Permettre à un internaute de pouvoir se connecter et d'être un membre Utilisateur

Il existe 2 façons de permettre cet accès...

- 1. Un visiteur peut s'enregistrer (s'inscrire) lui-même pour devenir un Utilisateur (membre, éditeur, client…) du site Web.
- 2. Un Administrateur du site peut créer lui-même le compte d'un nouvel Utilisateur.

#### Un visiteur peut s'enregistrer lui-même pour devenir un Utilisateur (membre, éditeur, client…) du site.

Lorsqu'il s'inscrit lui-même [\(ttp://www.monsitetiki.com/tiki-register.php](ttp://www.monsitetiki.com/tiki-register.php)),l'Utilisateur reçoit un courriel à l'adresse électronique qu'il a mentionné dans le formulaire d'inscription. Ce courriel sert à confirmer que l'inscrit est bien la personne qu'il dit être. Pour l'administrateur, c'est aussi une façon de s'assurer d'avoir la bonne adresse de courriel de l'inscrit, pour être capable de communiquer avec l'inscrit ultérieurement. Pour l'Utilisateur, il suffit de suivre les instructions du courriel lui demandant de cliquer sur le lien. Le fait de cliquer sur le lien confirme et active l'inscription de l'Utilisateur. Les Utilisateurs nouvellement inscrits deviennent automatiquement membres du groupe **Registered** et bénéficient des droits alloués à ce [groupe.](https://doc.tiki.org/G%C3%A9rer-les-Groupes)

#### **Voici à quoi ressemble ce courriel de renouvellement de mot de passe**

Bonjour JeanM, Quelqu'un a demandé un nouveau mot de passe pour votre compte (monsitetiki.com). Veuillez cliquer sur le lien ci-dessous pour confirmer votre intention de réinitialiser votre mot de passe. Vous serez redirigé vers une page où vous devrez saisir un nouveau mot de passe "permanent". Veuillez choisir un mot de passe dont vous vous

souviendrez et ne le partagez avec personne. http://www.monsitetiki.com/ tikichange\_password.php?user=JeanM&pass=b2a761b514ce081c906053219c Important: Nom d'Utilisateur et mot de passe tiennent compte de la casse (lettres minuscules vs MAJUSCULES) Important: L'ancien mot de passe reste actif tant que vous ne cliquez pas sur le lien ci-dessus.

Après que l'Utilisateur ait fait sa demande, le message suivant apparaît dans une page confirmant la demande de réinitialisation :

Un courriel comportant un lien qui permet de réinitialiser votre mot de passe a été envoyé à l'adresse électronique inscrite pour JeanM. Veuillez contacter l'Administrateur du site si vous ne recevez pas l'e-mail, ou s'il y a un problème avec la réinitialisation du mot de passe.

Si entre-temps, l'Utilisateur se souvient de son mot de passe et qu'il désire le garder, il n'est pas obligé de répondre au courriel en réinitialisant son mot de passe. Et il pourra continuer d'utiliser son compte comme il en a l'habitude.

Il est possible pour l'Utilisateur de supprimer son compte lui-même.

Un Administrateur du site peut créer lui-même le compte d'un nouvel Utilisateur.

Pour accéder à la page d'administration des Utilisateurs, allez au menu principal dans la colonne gauche du site. En passant le pointeur de la souris au-dessus de l'item **Administrer** (normalement le dernier de la liste), un sous-menu se déploie. Cliquez sur le sous-item **Utilisateurs**. Note : si le menu principal n'est pas visible dans la colonne de gauche, c'est que vous n'êtes pas connecté avec un compte administrateur (admin, par exemple). Connectez-vous avec ce nom d'Administrateur.

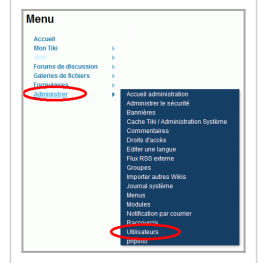

La page suivante apparaît :

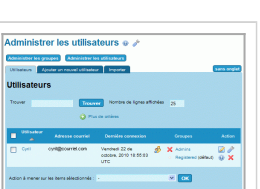

# Ajouter un nouvel Utilisateur

Dans la page de gestion des Utilisateurs, cliquez sur le deuxième onglet pour faire apparaître la page suivante...

- **Utilisateur** : Dans ce champ (obligatoire), entrez le nom de l'Utilisateur, c'est à dire le nom qui sera utilisé par cet Utilisateur, sur le site Tiki. Assurez-vous de bien utiliser la combinaison A..Z, a..z, 0-9. L'emploi de caractères autres que ceux-ci peut fonctionner, mais peut aussi être problématique, tout dépendant de comment votre Tiki est installé sur le serveur. Vous ne pouvez pas utiliser deux fois le même nom. Si vous le faites, un message d'erreur s'affichera vous indiquant que cet Utilisateur existe déjà. Si vous utiliser Tiki pour un [Intranet](http://fr.wikipedia.org/wiki/Intranet) (Site Web exclusivement dédié aux employés d'une entreprise) ou un [Extranet](http://fr.wikipedia.org/wiki/Extranet) (Site Web exclusivement dédié aux clients/fournisseurs d'une entreprise), il est préférable que vous ayez une convention de nom claire avant de commencer à ajouter de nouveaux Utilisateurs. Sachez qu'il est toujours possible de changer de nom d'Utilisateur par la suite, sans perdre de données.
- **Mot de passe** : Dans ce champ (obligatoire), vous devez taper un mot de passe de votre choix, ou inscrire celui que l'Utilisateur vous a demandé. Le mot de passe que vous saisissez est invisible à l'affichage, pour des raisons de sécurité. Donc, pour chacun des caractères saisis, un point noir sera affiché. Sous ce champ de saisi de texte est indiqué le nombre de caractères minimum que doit avoir le mot de passe. Il est possible de changer cette quantité minimum de caractères, voyez la documentation de Connexion à cet effet. Au fur et à mesure que le mot de passe est saisi, il apparaît une note de qualité (Strenght) à la droite de ce champ. Cette note indique que le mot de passe saisi est : très faible (very weak), faible (weak), moyen (average), fort (strong) ou très fort (very strong). Libre à vous de choisir la qualité minimale des mots de passe que vous saisissez en fonction de la sécurité des données du site. Sachez que plus vous mélangez de majuscules, minuscules, chiffres et caractères de ponctuation, plus votre mot de passe est de qualité, et ainsi, difficile à découvrir.
- **Répéter le mot de passe** : Dans ce champ (obligatoire), vous devez retaper le mot de passe que vous avez choisi dans le champ précédent. Cette mesure est nécessaire pour s'assurer que vous ne vous êtes pas trompé de touche en écrivant votre mot de passe la première fois. Si le mot de passe est bien retranscrit, la note **Passwords match** (Les mots de passe correspondent) apparaît à la droite de ce champ. Plusieurs personnes trouvent plus pratique de copier-coller le mot de passe du premier champ au deuxième champ. Mais sachez qu'en recopiant le mot de passe de cette façon, même si la note **Passwords match** s'affiche, vous risquez de copier une faute de frappe. Soyez certain de vous souvenir de ce mot de passe et de le transmettre à l'Utilisateur concerné, car il n'existe aucun autre moyen pour l'administrateur de récupérer ce mot de passe. Si le mot de passe est perdu, l'Utilisateur peut faire une demande au système pour que le mot de passe lui soit envoyé par courriel.
- **Générer un mot de passe** : En cliquant sur ce bouton (non obligatoire), Tiki vous suggère un mot de passe d'assez bonne qualité. Si ce mot de passe ne vous convient pas, vous pouvez cliquer de nouveau sur ce bouton pour que le système vous en propose un nouveau,

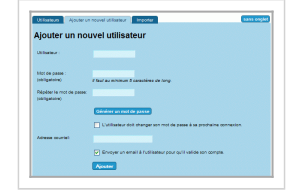

ou vous pouvez le modifier à votre guise. Lorsque le mot de passe vous conviendra, copiez-le dans les deux champs précédents, prévus à cet effet.

- **Changer de mot de passe à la première connexion** : En cochant cette case (non obligatoire), vous obligez l'Utilisateur à se choisir un nouveau mot de passe dès sa première connexion au site. Cette option est utile pour forcer l'Utilisateur à choisir son propre mot de passe.
- **Adresse électronique** : Dans ce champ (non obligatoire), vous pouvez entrer une adresse de courriel valide. Cette option est très pratique pour vous assurer de communiquer avec les membres du site. Si vous n'inscrivez pas une bonne adresse de courriel, Tiki ne vous donnera pas de message d'erreur.
- **Envoyer un email à l'Utilisateur…** : En cochant cette case, le système envoie un courriel de confirmation au nouvel Utilisateur dans les minutes qui suivent. Ce courriel invite à confirmer l'adhésion de l'Utilisateur au site en cliquant sur un lien de sécurité dans le message. Lorsque l'Utilisateur clique sur le lien, une page de confirmation s'affiche et l'adhésion s'active automatiquement.

**Voici à quoi ressemble ce courriel de confirmation**

Bonjour, L'administrateur du site ci-dessous vous a ajouté comme utilisateur : Jean Marcellais Si vous voulez confirmer votre adhésion au site, cliquer sur le lien suivant pour votre première connexion:

http://www.monsitetiki.com/tiki-login\_validate.php?user=JeanM&pass=b2a761b514ce081c 906053219c Vos informations de connexion sont : Connexion : JeanM Mot de passe : ko0%TyuG6 Bienvenue sur le site !

**Ajouter** : Terminez l'ajout de ce nouvel Utilisateur en cliquant sur ce bouton. Vous serez transféré au premier onglet (Utilisateurs) de cette page d'administration. Si vous avez choisi d'envoyer une lettre de confirmation à l'Utilisateur, vous verrez une icône de dans la colonne **Action** associée à ce nouvel Utilisateur. Cette icône indique que l'Utilisateur n'a pas encore confirmé son membership. Cette icône disparaîtra dès que l'Utilisateur aura confirmé son membership, en suivant les instructions du courriel qu'il aura reçu à cet effet.

Cette façon d'ajouter des Utilisateurs est assez simple à comprendre et à utiliser. Mais cette façon n'est pas tellement pratique si vous avez une grande quantité d'usager à ajouter. Il existe une seconde façon d'ajouter des Utilisateurs qui est beaucoup plus pratique pour l'ajout rapide d'une grande quantité d'Utilisateurs. Cette autre façon est disponible au troisième onglet de cette page d'administration et exige une certaine aisance en informatique. [Cliquez ici pour en savoir](https://doc.tiki.org/G%C3%A9rer-les-Utilisateurs#Ajouter%20une%20grande%20quantit%C3%A9%20d%E2%80%99Utilisateurs) [davantage.](https://doc.tiki.org/G%C3%A9rer-les-Utilisateurs#Ajouter%20une%20grande%20quantit%C3%A9%20d%E2%80%99Utilisateurs)

Dans la page d'administration de Connexion, il est possible de configurer Tiki de façon à…

- Déterminer une quantité minimum de caractères pour la saisie du nom d'Utilisateur
- Déterminer une quantité maximum de caractères pour la saisie du nom d'Utilisateur
- Utiliser le courriel comme nom d'Utilisateur
- Choisir quel caractère peut être utilisé pour la saisie de nom d'Utilisateur
- Permettre à l'Utilisateur de récupérer un mot de passe perdu
- Déterminer une méthode de chiffrement du mot de passe, pour la sécurité
- Exiger la saisie du mot de passe avec des caractères alphanumériques
- Déterminer une quantité minimum de caractères pour la saisie du mot de passe
- Déterminer une date d'expiration pour les mots de passe

## Trouver un Utilisateur existant

Dans le premier onglet (Utilisateurs) de la page d'Administration des Utilisateurs, il existe un champ où vous pouvez entrer le nom d'un Utilisateur dont vous voulez retrouver les informations. Le nom que vous tapez n'a pas besoin de correspondre exactement à celui que vous chercher. La recherche sur une partie seulement du nom est également possible. Le respect de la

casse (majuscules/minuscules) n'est pas nécessaire. Par exemple, la recherche sur le terme an permettra de retrouver les Utilisateurs possédant cette suite de lettres an dans leur nom (Antoine et Mélanie, par exemple).

## Supprimer un Utilisateur existant

Dans le premier onglet (Utilisateurs) du panneau d'Administration des Utilisateurs, cliquez sur la croix rouge **X** dans la colonne **Action** associée à l'Utilisateur que vous désirez supprimer. Vous serez redirigé vers une page de confirmation. Confirmez la suppression de l'Utilisateur en cliquant sur le bouton **Cliquer ici pour confirmer votre action**. Vous serez redirigé vers la page d'Administration des Utilisateurs, au haut de laquelle une note indiquera que l'Utilisateur a bel et bien été supprimé.

Il est possible pour l'Utilisateur de supprimer son compte lui-même.

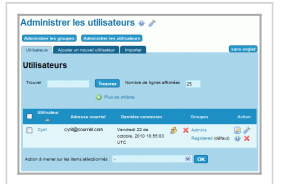

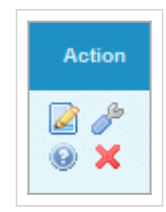

#### Associer un Utilisateur existant à un Groupe

À l['installation](https://doc.tiki.org/Installation) de Tiki, il existe 3 [groupes](https://doc.tiki.org/G%C3%A9rer-les-Groupes) d'Utilisateurs :

- Les VISITEURS (Utilisateurs non connectés : leurs droits d'accès et d'utilisation du site sont régis par les [permissions](https://doc.tiki.org/G%C3%A9rer-les-Permissions) accordées au [groupe](https://doc.tiki.org/G%C3%A9rer-les-Groupes) ANONYMOUS)
- Les MEMBRES RÉGULIERS (Utilisateurs connectés : leurs droits d'accès et d'utilisation du site sont régis par les [permissions](https://doc.tiki.org/G%C3%A9rer-les-Permissions) accordées au [groupe](https://doc.tiki.org/G%C3%A9rer-les-Groupes) REGISTERED)
- Les ADMINISTRATEURS (Membres ayant tous les droits d'accès et d'utilisation du site : ils sont régis par les [permissions](https://doc.tiki.org/G%C3%A9rer-les-Permissions) accordées au [groupe](https://doc.tiki.org/G%C3%A9rer-les-Groupes) ADMINS)

#### Liens utiles

- 1. Cette page a été réalisée à partir de la documentation anglophone suivante [Users](https://doc.tiki.org/Users)
- 2. Le site "Tiki for Smarties" offre de très bons conseils à propos de la gestion des Utilisateurs (en anglais)
	- [Configurer la possibilité qu'un visiteur s'inscrive lui-même](http://twbasics.tikiforsmarties.com/Configuring+User+Logins)
	- [S'inscrire en tant que nouvel Utilisateur](http://twbasics.tikiforsmarties.com/Registering+as+a+New+User)
	- [Associer un Utilisateur à un Groupe](http://twbasics.tikiforsmarties.com/Assigning+Users+to+Groups)